壹、 注意事項:

- 一、為呈現完整課程資訊,教學大綱各項欄位均須維護完成,始認定為上傳成 功,不能僅上傳檔案。惟「教學助理基本資料」、「指定參考書目」、 「課程相關連結」及「課程附件」之欄位,若無資料,可不用維護。
- 二、依本校教師基本績效評量施行細則第 4 條第 1 項規定及 98 學年度第 3 次校 評鑑委員會決議,本校教師應將其教學大綱於各學期第一階段初選前上 網。並將依此時限計算各科目教學大綱上網結果及各開課單位教學大綱上 網率,作為教師基本績效評量及各類獎補助相關參考指標。
- 三、考量資料庫承載問題,日後當學期教學大綱維護作業系統只開放至該學期 期末考最後一日止,寒暑假開始即鎖檔,逾期將無法提供途徑再行補傳。
- 四、請使用 Chrome 或 IE11 以上瀏覽器。
- 貳、系統操作流程
- 一、依據每學期公告教學大綱上傳系統開放時程之公文內容,於系統開放後, 若課程已確定開課,請授課教師登入 iNCCU 愛政大/校務系統 Web 入口/教 師資訊系統/教師資訊整合系統項下維護,若需要教學大綱格式之電子 檔,可至教務處首頁/常用連結/表格下載/教學大綱項下下載。

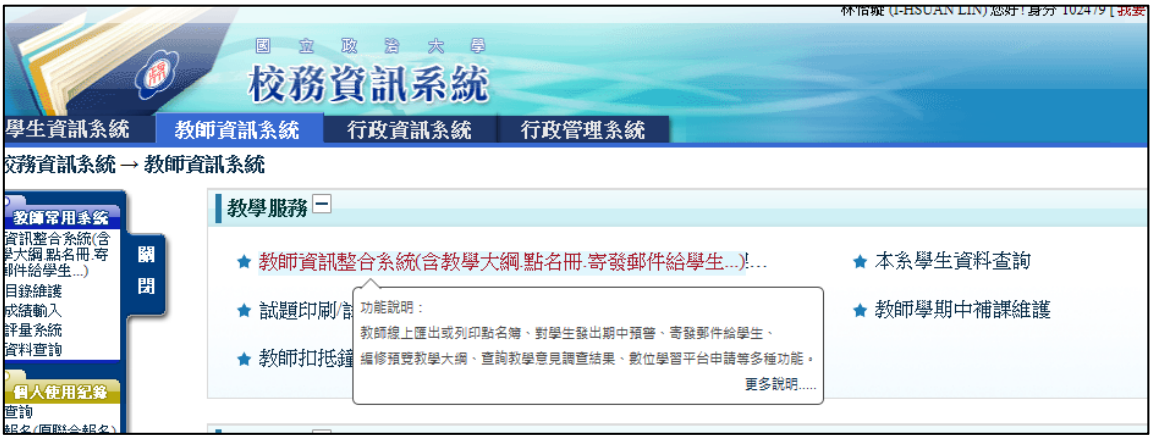

二、請點選各課程的「編修/預覽教學大綱」欄位,進入該課程之教學大綱上 傳系統畫面。

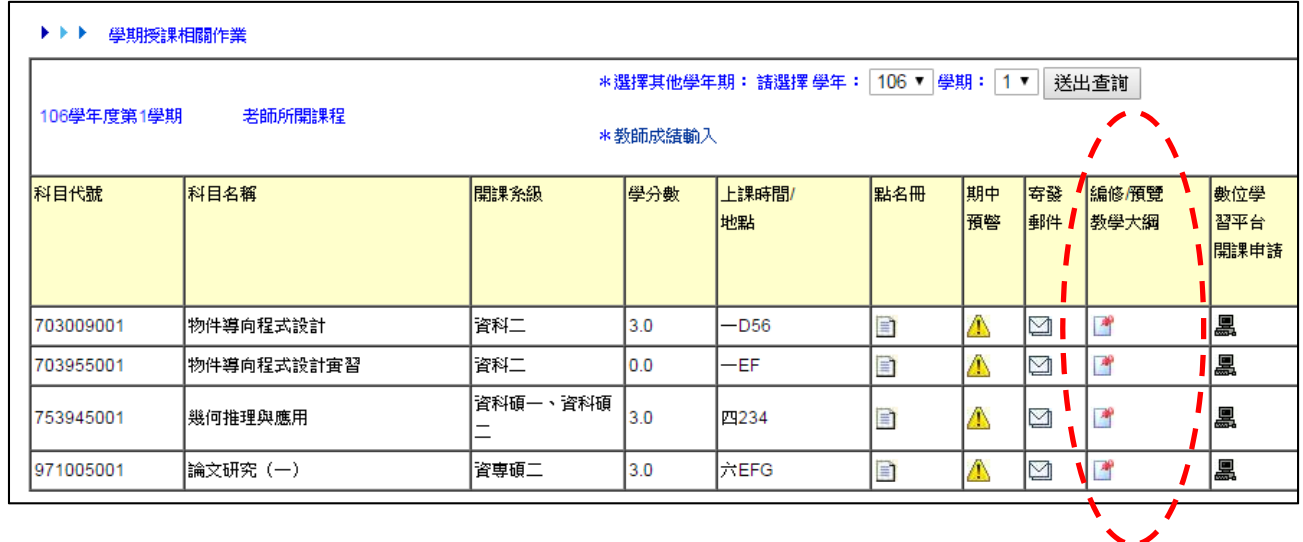

三、畫面右上方有中英文介面切換鍵,可自行點選。

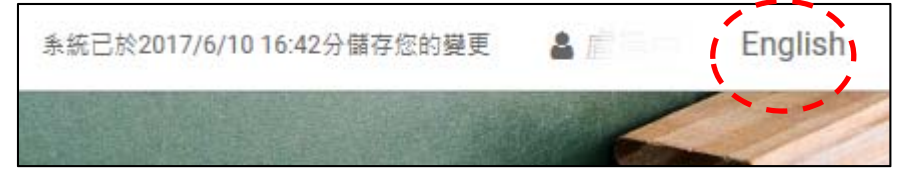

第 2 頁/共 12 頁

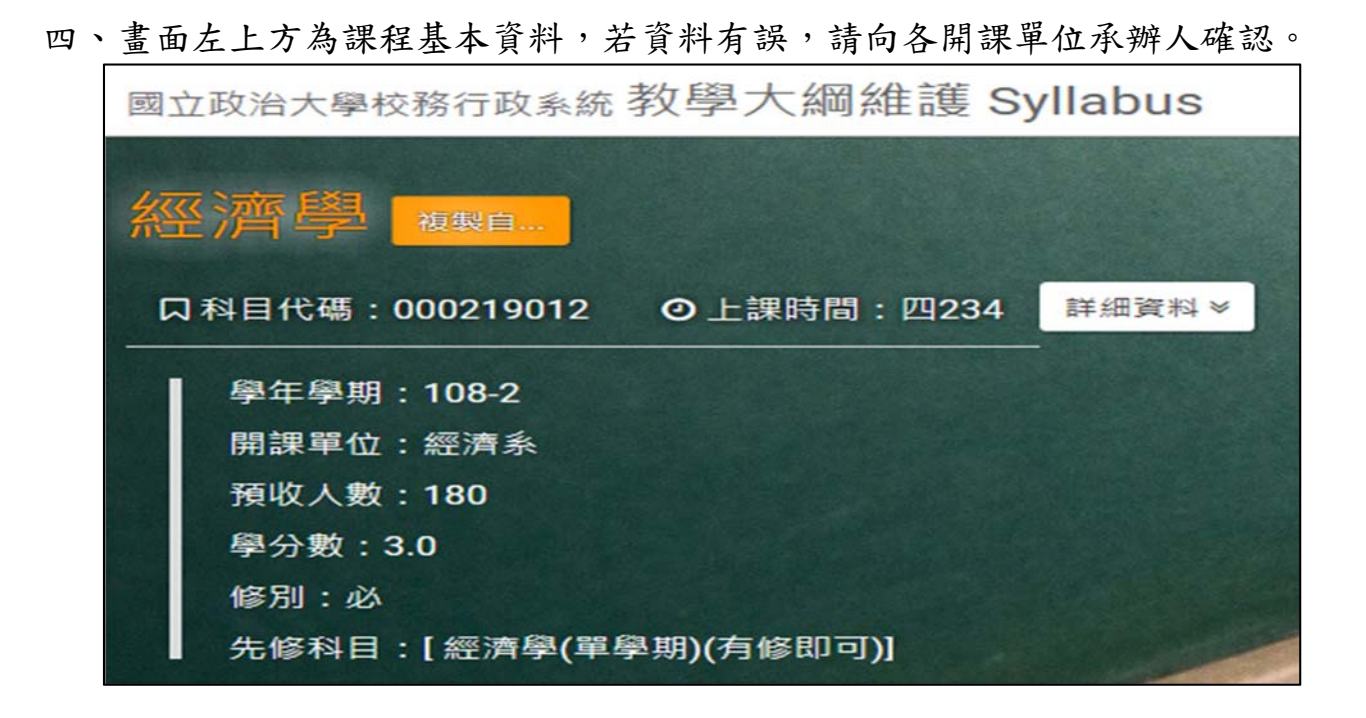

複製自... 五、若教師需要複製自己其他課程,請點選科目名稱旁的 ,

現課程選單。

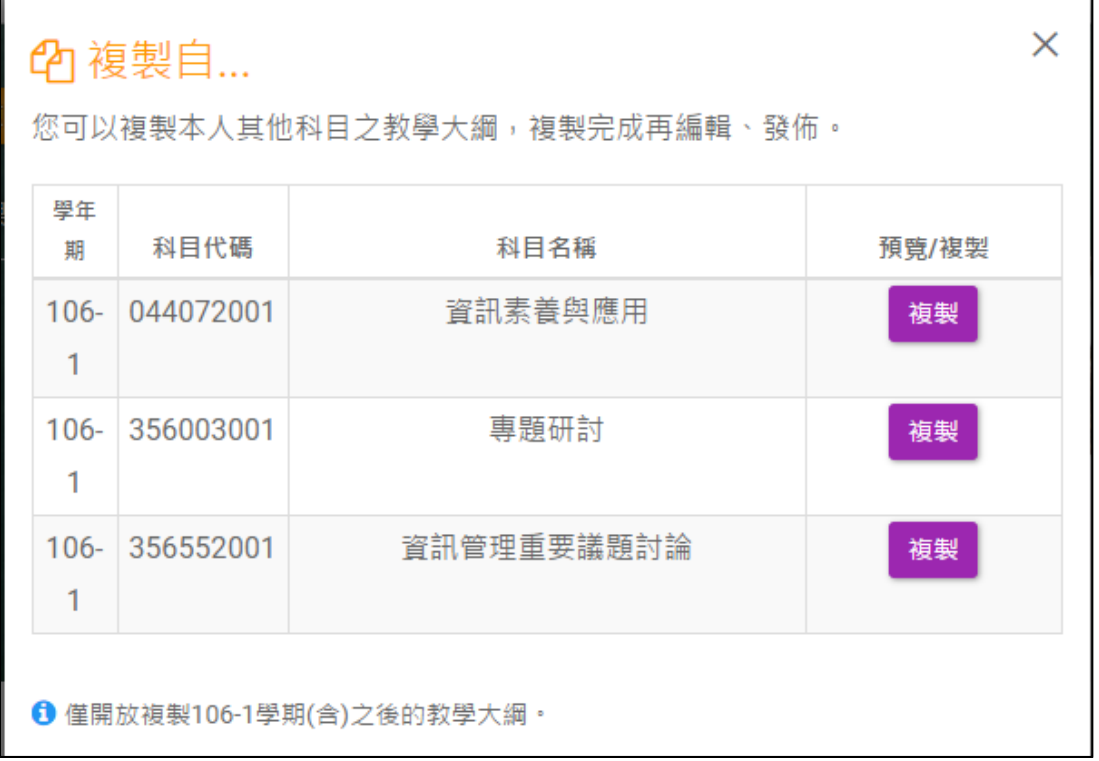

六、畫面左方有各欄位的標題列,點選該標題,畫面就會跑到其對應之欄位, 便於教師填寫。

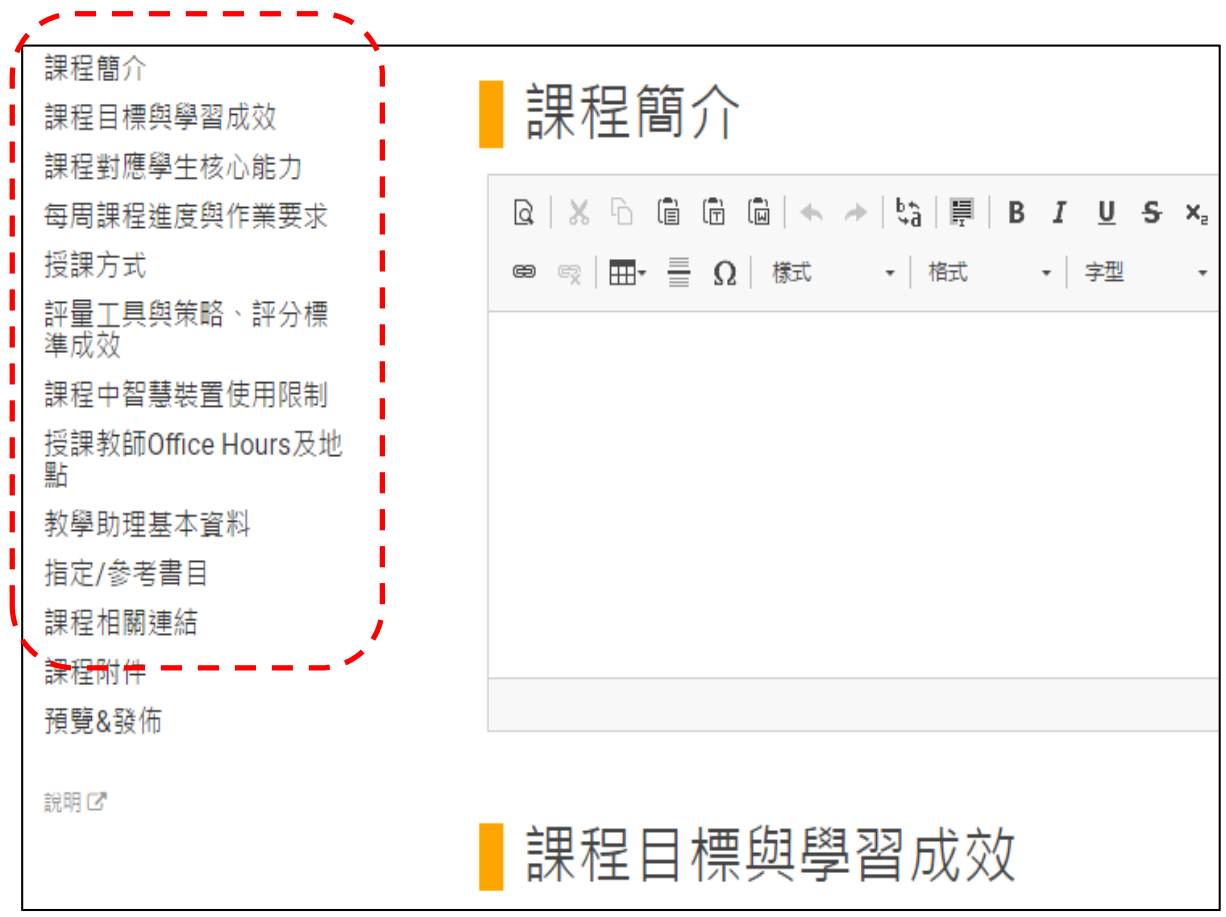

七、教師請至各欄位填寫教學大綱,多數欄位(包含「課程簡介」、「課程目 標與學習成效」、「每周課程進度與作業要求」、「評量工具與策略、評 分標準成效」、「授課教師 Office Hours 及地點」、「教學助理基本資 料」、「指定/參考書目」)有以下工具列供教師編輯使用。 工具列之功能類似 word 工具列,可調整字型大小、種類、顏色、段落等, 也可插入表格,便於各教師線上編輯教學大綱。

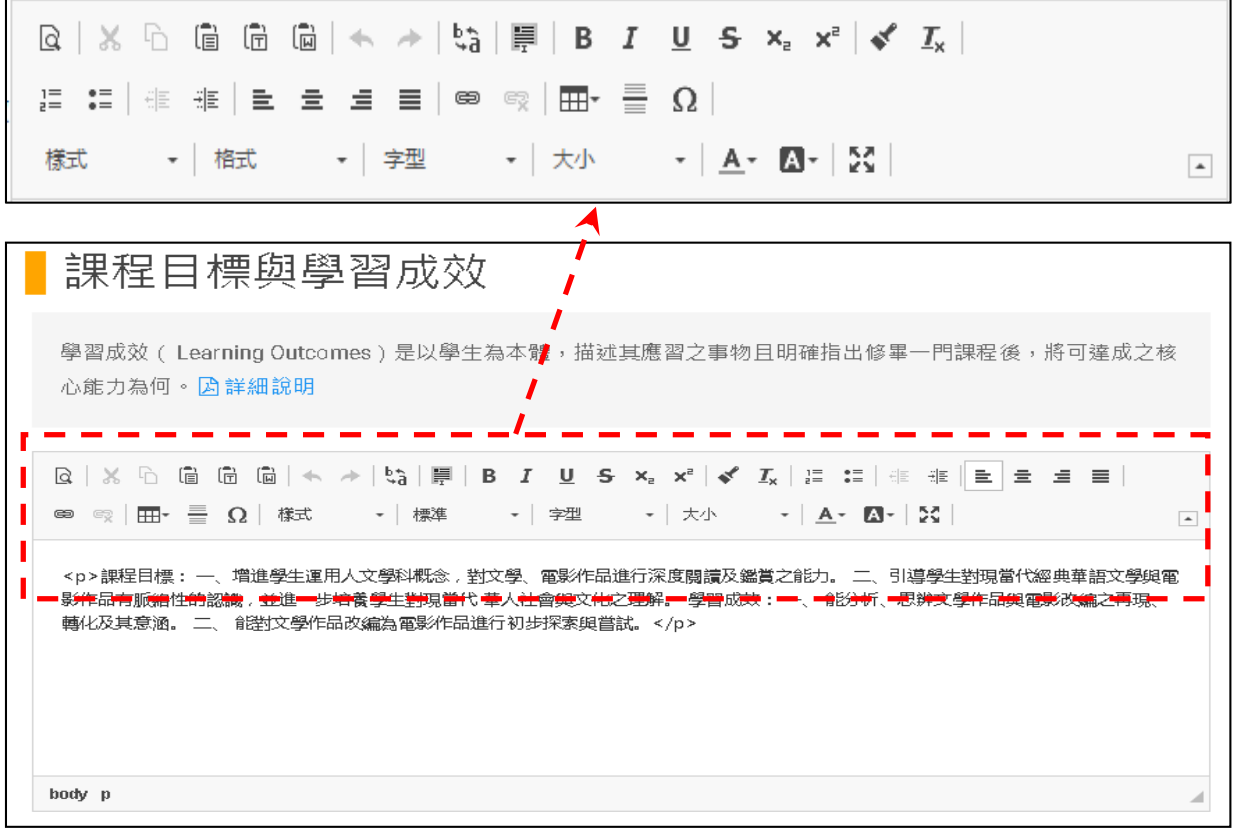

- 說明 1: 若已有 word 檔,為避免格式不一致,請使用 [ ] (自 word 貼 上)功能鍵,將該內容貼上至系統欄位內。
- 說明2:若使用滑鼠右鍵貼上功能,可能會出現以下畫面,按「確定」鍵即 可繼續填寫。

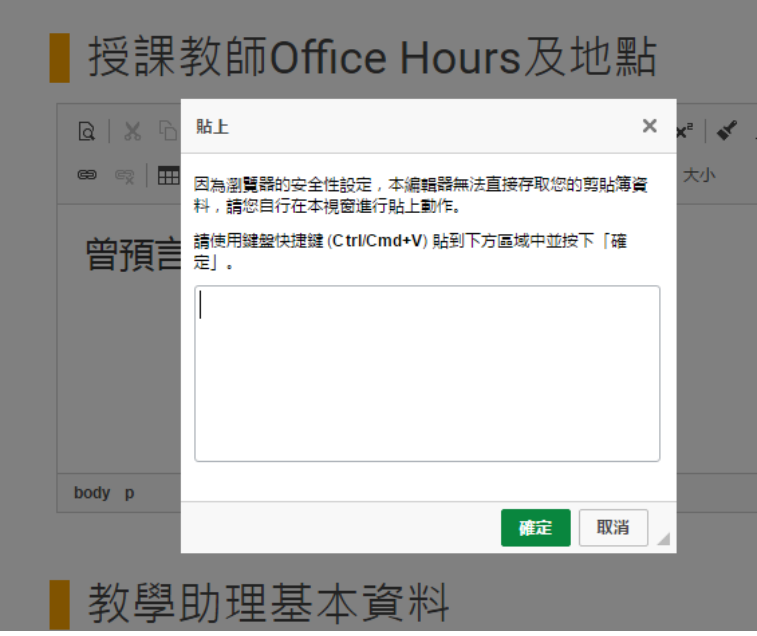

第 5 頁/共 12 頁

說明3:「每周課程進度與作業要求」自106-2起,從固定表格改為自由編 輯方式,教師可自上方工具列插入表格,或貼上表格,亦可用文字 說明,但仍須列出每周「課程主題」、「課程內容與指定閱讀」、 「教學活動與作業」及「學習投入時數」(包含課堂講授及課程前 後時數)。

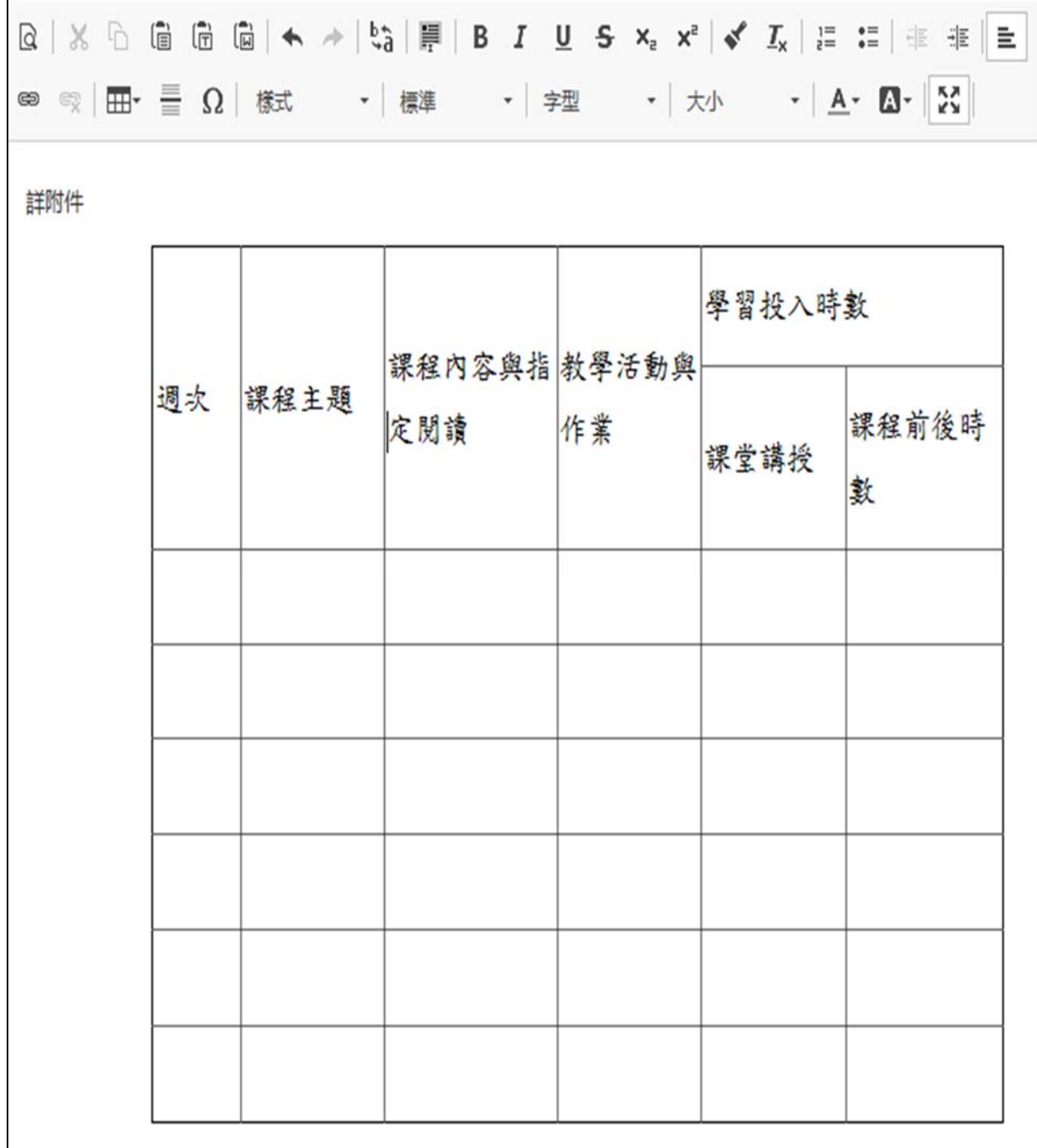

入、「課程對應學生核心能力」填寫方式,係在每個核心能力項目,點選適合 的「課程對應級分」及勾選適合的核心能力。

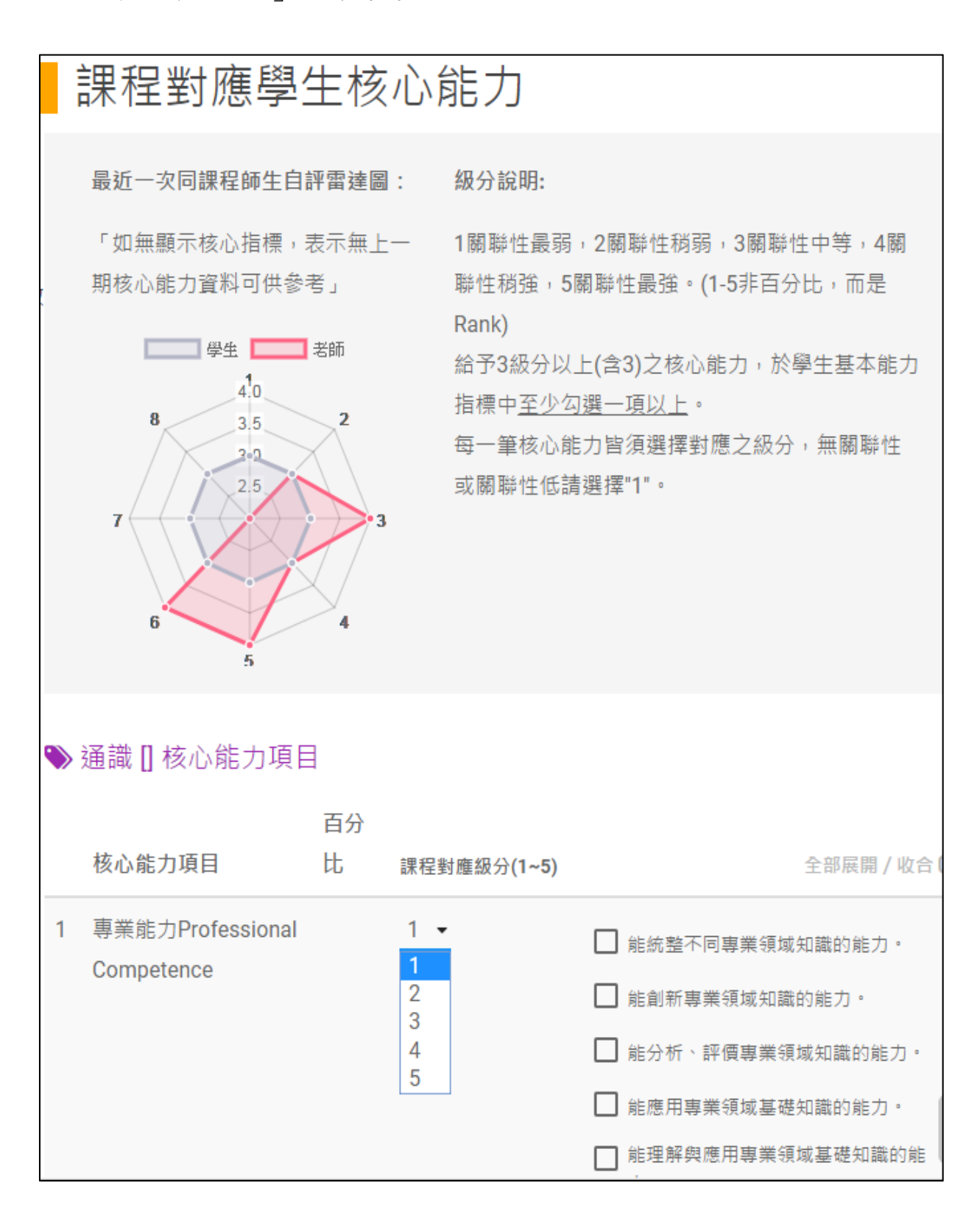

九、「授課方式」請填寫各種授課方式採用之比例,請注意合計需為100%,系 統會在點選存檔並發佈

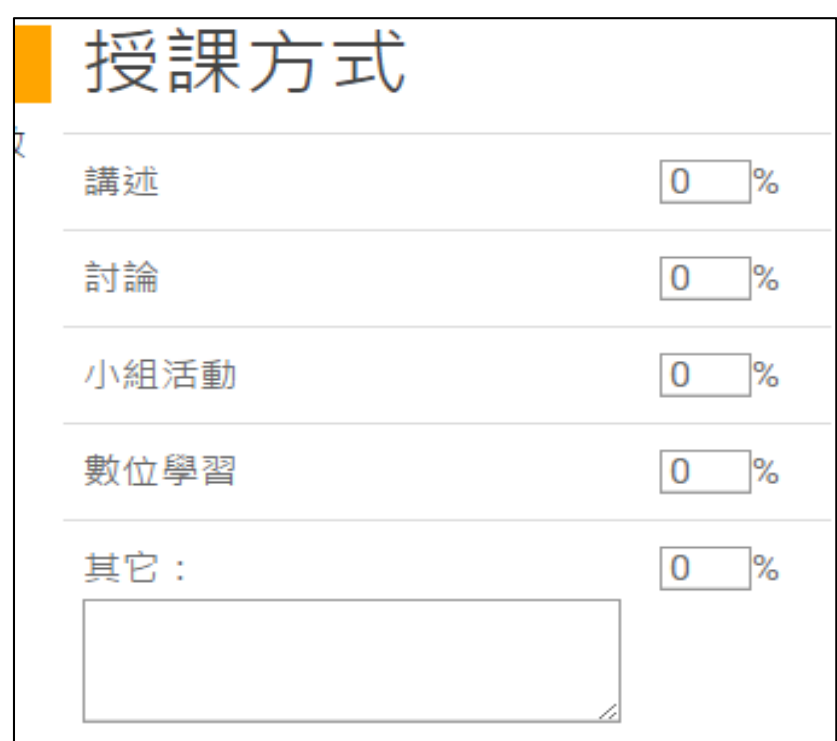

十、「課程中智慧裝置使用限制」的填寫方式,是點選下列其中一個選項。

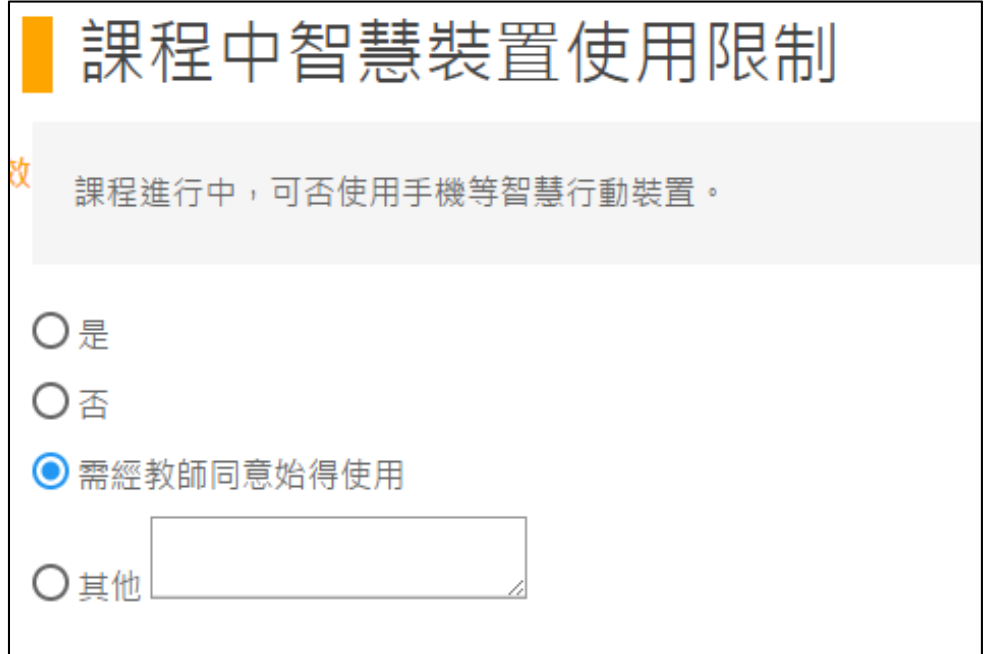

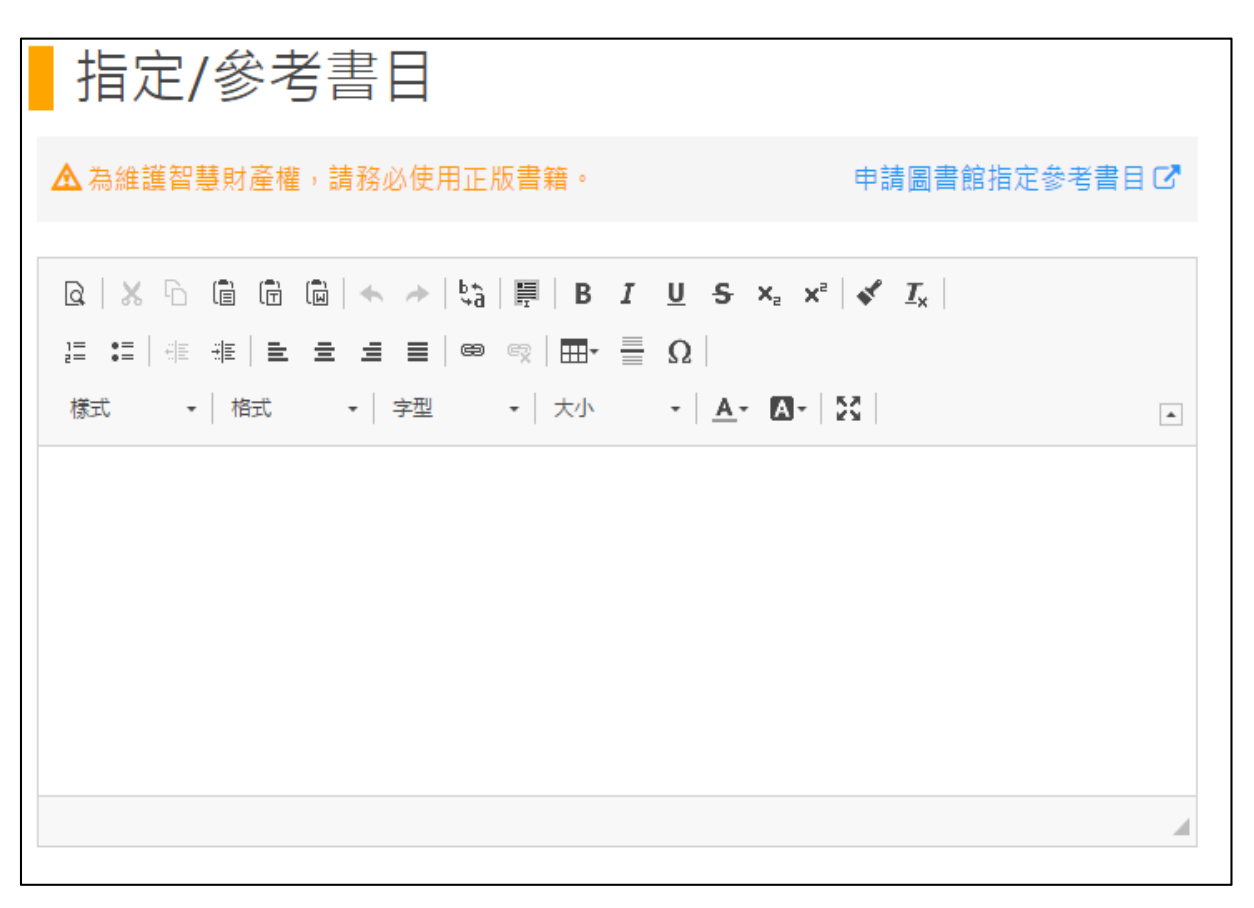

十一、「指定/參考書目」請在下方欄位直接填寫。

可點選右方 鍵,連結至圖書館指定參考書系統,

系統會自動送至圖書館申請指定參考書。

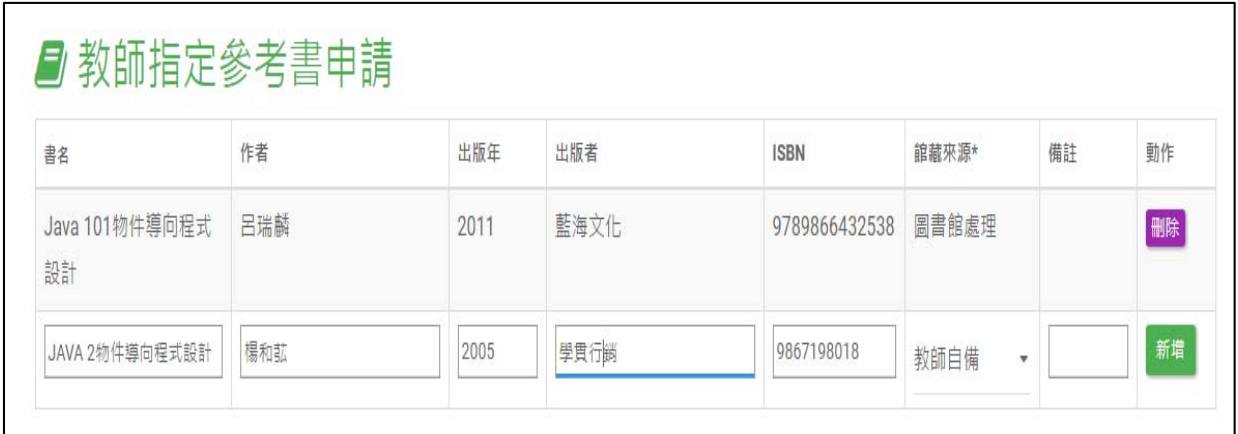

十二、「課程相關連結」請直接填寫連結之網址。

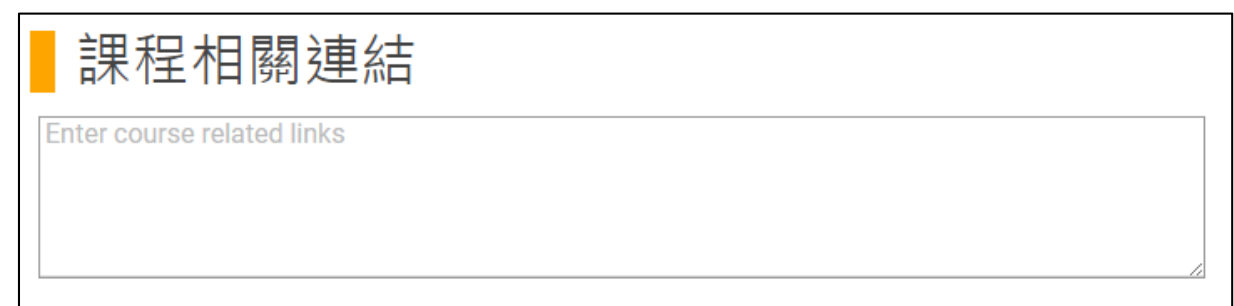

十三、「課程附件」基於資訊安全及資料庫空間考量,僅能上傳 PDF 檔,也可 上傳數個檔案,但每個檔案容量不能超過 5MB,也不能上傳二個相同名稱 的檔案。

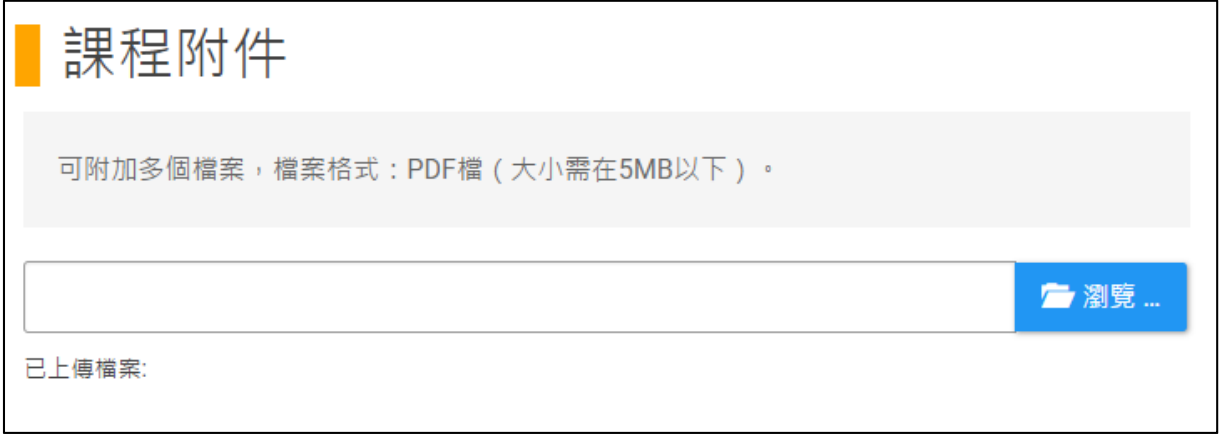

十四、教師若尚未填寫完畢,擬先暫存檔案,可點選畫面右上方的暫存時間說

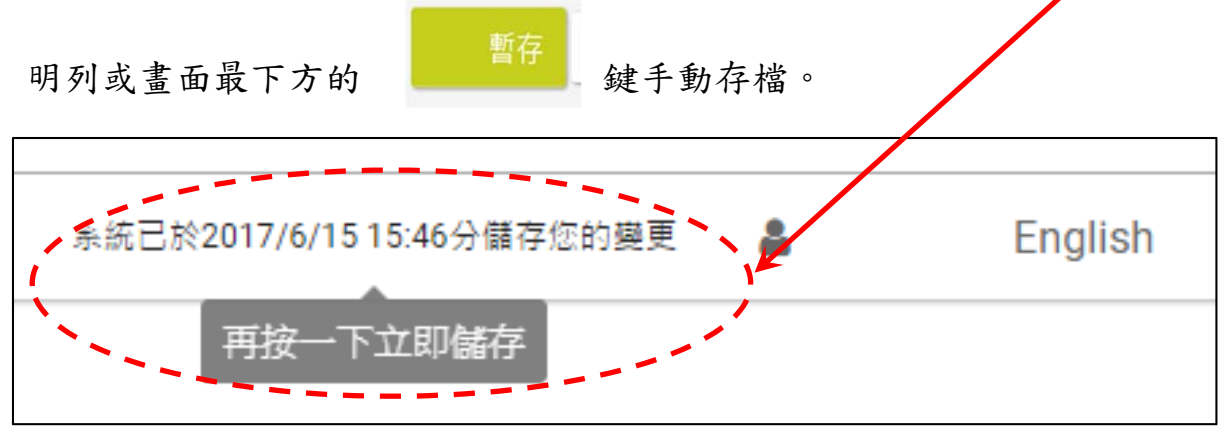

第 10 頁/共 12 頁

# 教學大綱上傳系統操作手冊 更新預覽網頁 十五、若想預覽網頁呈現書面,請先點選 2000年第2000年 預覽 鍵,就會呈現學生從網頁所看到的畫面。 輸入完成?請立即發佈 發佈隔日,同學即可杳詢到狺份教學大綱。 ↑ 本學期維護期間: 2017/11/30 - 2018/01/15 **門完成教學大綱上傳截止日:** 5 最近一次暫存日期: 2017/11/14 Ch 最近一次發佈時間:尚未發佈。 存檔並發佈 暫存 更新預覽網頁 → 預覽

十七、若所有欄位均填寫完成,請點選 存檔並發佈 辨,教學大綱始上傳宗 成,預覽功能亦會消失。

之後各項欄位仍可進行維護,維護完成後,需點選<mark>再次存檔並發佈</mark> 鍵,才會更新上傳內容。

 若有異動課程基本資料,例如上課時間、學分數、預收人數等,確認已 經課務組更改完成後,請再點選一次 <mark>冉次仔檔亚發作 </mark>鍵,教學大綱網頁 中的課程基本資料才會更新。

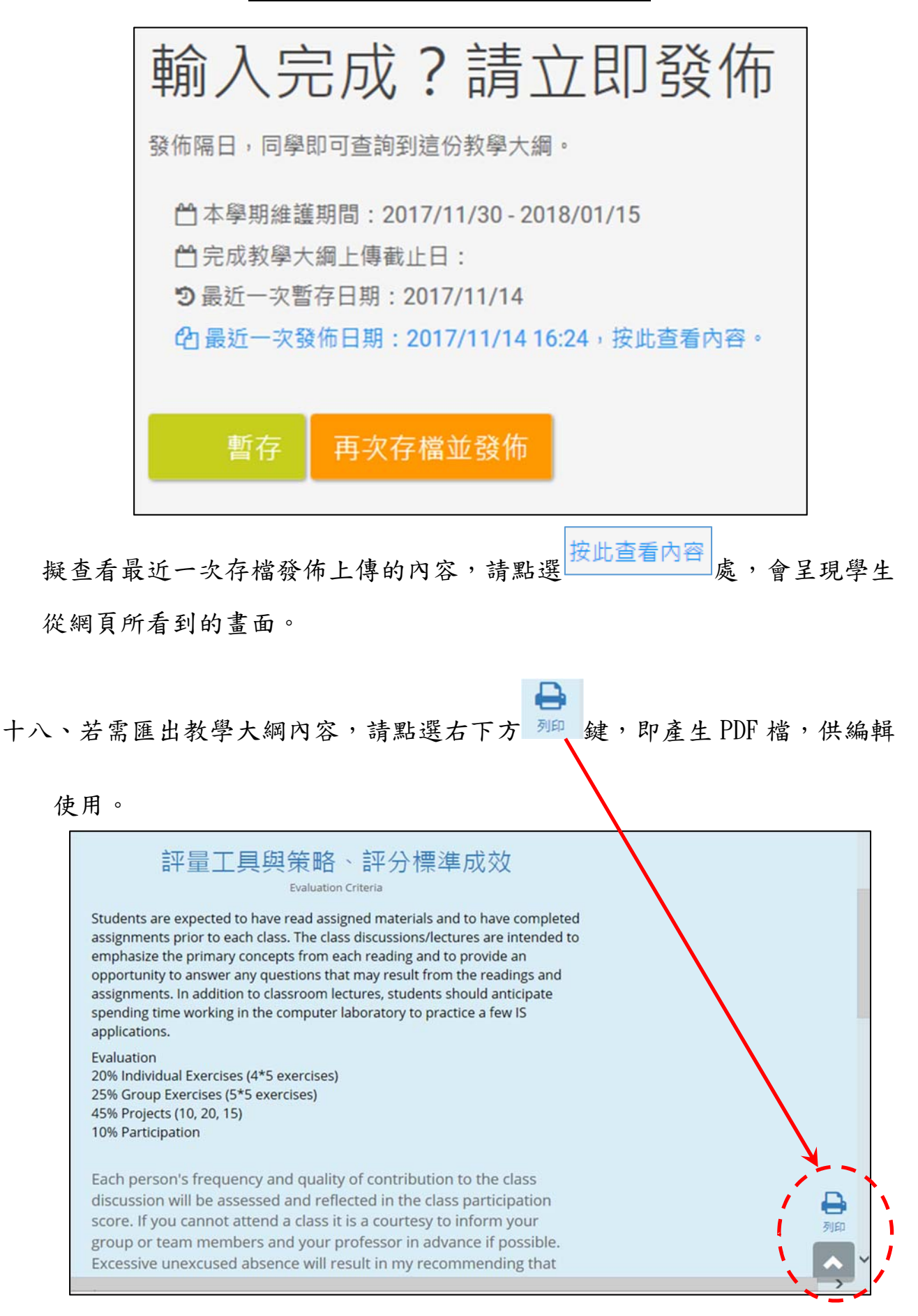

第 12 頁/共 12 頁